### **Guide rapide Aide à l'inscription ou à la modification de votre fiche fournisseur**

*Informations importantes à considérer pour remplir adéquatement le formulaire approprié*

#### *Contenu*

- *[1. Nouvelle inscription au Fichier-fournisseurs](#page-0-0)*
- *[2. Adhésion au mode de paiement électronique](#page-4-0)*
- *[3. Changement de nom](#page-5-0)*
- *[4. Changement d'adresse](#page-7-0)*
- *[5. Formulaire simplifié](#page-8-0) (Subventions, contributions financières et autres cas particuliers)*

#### **1. Nouvelle inscription au Fichier-fournisseurs**

<span id="page-0-0"></span>Pour une première inscription au Fichier-fournisseurs de la Ville de Montréal, allez à la page [www.ville.montreal.qc.ca/fournisseurs.](http://www.ville.montreal.qc.ca/fournisseurs)

Sélectionnez la première option disponible.

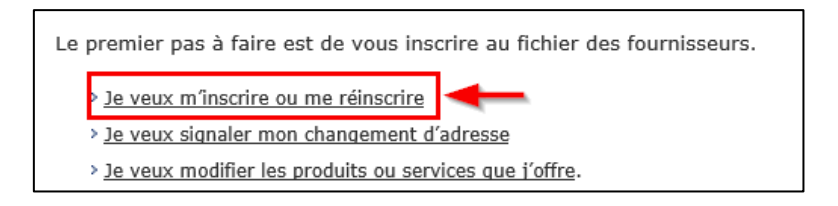

Répondez « Non » aux deux questions initiales.

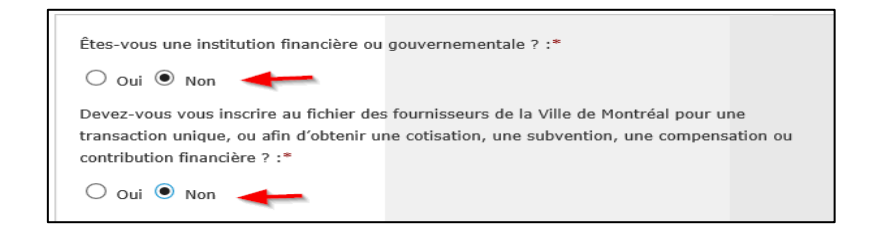

Cliquez sur « Envoyer ».

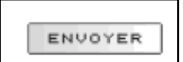

Cliquez sur « Commencer votre inscription ».

<span id="page-0-1"></span>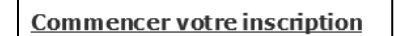

Répondez à **TOUTES** les questions.

**Attention!** Consignes pour éviter des erreurs lors du remplissage du formulaire.

Pour certaines questions, vous avez une petite case que vous pouvez cocher si vous n'avez pas ce que l'on vous demande. Par exemple :

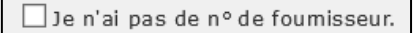

Les champs marqués d'une étoile (\*) sont OBLIGATOIRES. Si vous oubliez un de ces champs, il sera indiqué en rouge.

#### **Précisions pour le NEQ, les Taxes et le NAS!**

- **Vous n'avez pas de NEQ ?** Cochez la case « Je n'ai pas de n° de NEQ ».
- **Vous n'avez pas de numéro de taxes ni de NAS ?** Inscrivez des zéros (000) dans les cases correspondantes. Ne cochez pas la case « Je n'ai pas de numéro de TPS » ou « Je n'ai pas de numéro de TVQ ».
- **Vous n'avez pas de numéro de taxes mais vous avez un NAS ?** Indiquez votre NAS à la case appropriée et cochez les cases « Je n'ai pas de numéro de TPS » et « Je n'ai pas numéro de TVQ ».

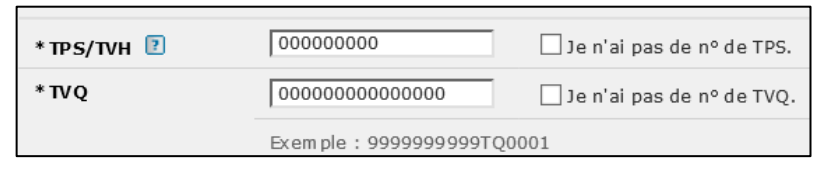

Par la suite, choisissez au moins l'une de ces trois options.

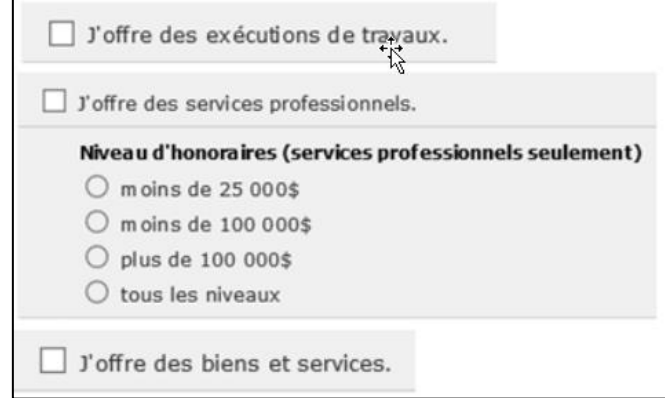

Le formulaire vous dirigera vers les catégories des biens et services que vous désirez offrir. Chacune des catégories de la liste peut être éclatée en sous-catégories.

Vous pouvez sélectionner plusieurs catégories et plusieurs sous-catégories. Sélectionnez les options pertinentes.

Cliquez sur la phrase « Enregistrer et retourner à la liste » pour faire tous vos choix au besoin.

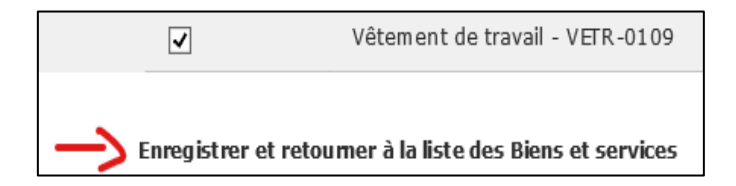

Si aucune catégorie ne représente votre champ d'activité, vous pouvez décrire brièvement votre offre de biens et services dans la case « Précisez vos champs d'activités ».

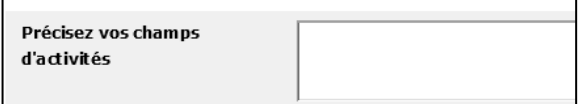

Une fois tous vos choix faits, enregistrez et faites « Suivant ».

Vérifiez le sommaire.

S'il y a une modification à faire, cliquez sur « Modifier la section Biens et services », sinon cliquez sur « Accepter ».

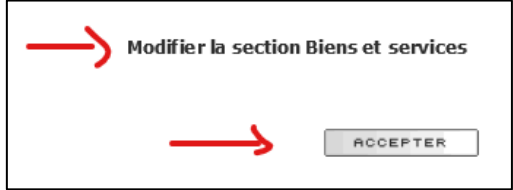

Pour finaliser votre inscription, assurez-vous de remplir tous les champs demandés et lire attentivement l'attestation dans l'encadré gris. Cochez la case « \* J'atteste… » et cliquer sur « Soumettre ».

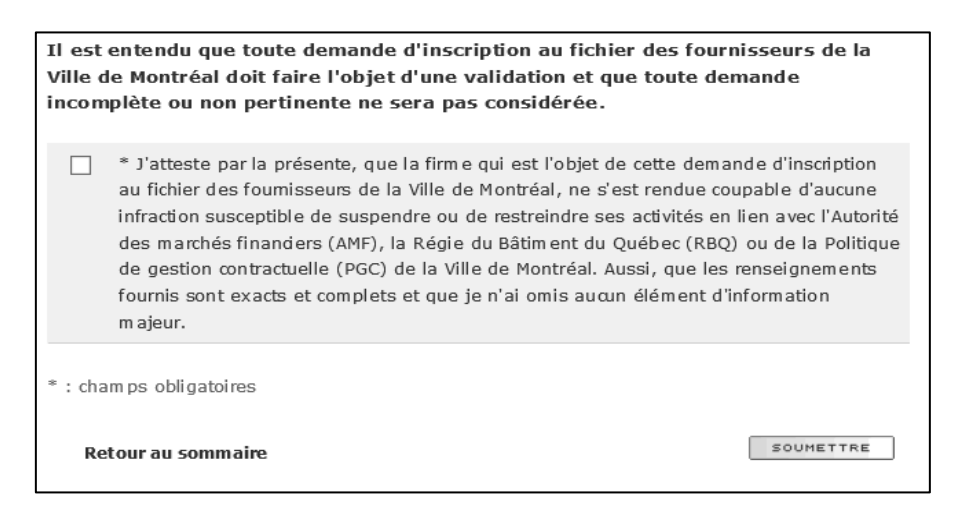

Vous verrez alors une confirmation à l'écran et vous recevrez le sommaire de votre inscription par courriel.

**Important!** Conservez le sommaire de votre inscription dans vos dossiers, car vous n'aurez pas d'accès direct à votre fiche fournisseur pour consulter ou modifier vos informations. Il est possible toutefois de nous contacter par [courriel](mailto:fichier-fournisseurs@montreal.ca) pour obtenir plus d'informations.

### **Confirmation**

### Merci d'avoir inscrit votre entreprise au fichier des fournisseurs de la Ville de Montréal.

Une confirmation de votre inscription vous sera envoyée sous peu. Veuillez la conserver dans vos dossiers; il est possible que nous vous demandions de vous y référer dans l'avenir.

Vous allez recevoir une confirmation dans les sem aines à venir.

#### <span id="page-4-0"></span>**2. Adhésion au mode de paiement électronique**

Pour adhérer au mode de paiement électronique, veuillez remplir le formulaire PDF disponible a[u](http://www.ville.montreal.qc.ca/fournisseurs) [www.ville.montreal.qc.ca/fournisseurs.](http://www.ville.montreal.qc.ca/fournisseurs)

Voici quelques consignes importantes à considérer avant de remplir ce formulaire:

- $\checkmark$  L'inscription au paiement électronique est offerte uniquement aux fournisseurs déjà inscrits. Il faut d'abord obtenir un numéro de fournisseur. Pour obtenir un numéro de fournisseur, suivez les étapes pour une [nouvelle inscription](#page-0-0) (point 1 ci-dessus).
- $\checkmark$  Vous ne devez pas utiliser ce formulaire pour demander d'autres modifications, telles qu'un [changement d'adresse](#page-7-0) ou un [changement de nom.](#page-5-0)
- $\checkmark$  Vous devez avoir une seule adresse de paiement. Par exemple, vous avez plusieurs succursales et vous acceptez que tous les paiements soient émis à la même adresse et sur le même compte bancaire.

#### <span id="page-5-0"></span>**3. Changement de nom**

Si votre entreprise a changé de nom, vous devez vous réinscrire au Fichier-fournisseurs de la Ville de Montréal sous ce nouveau nom en remplissant le formulaire d'inscription disponible à la page [www.ville.montreal.qc.ca/fournisseurs.](http://www.ville.montreal.qc.ca/fournisseurs)

#### **Attention!**

- $\checkmark$  Vous devez nous fournir des documents légaux attestant du changement de nom si, au registre des entreprises, les deux (2) compagnies sont toujours en vigueur et sans lien entre elles. Un des documents suivants doit être fournit :
	- o le certificat de changement de nom;
	- o un contrat de vente;
	- o une lettre à entête signée par une personne significative attestant du changement pour chacune des compagnies;
	- o un document notarié ou signé par un avocat attestant du changement.
- $\checkmark$  Suite à la réception des documents demandés, nous pourrons apporter la modification.
- $\checkmark$  Il est très important que vos nouvelles factures portent le même nom que le(s) bon(s) de commande, le contrat ou la soumission. Toute discordance peut entrainer des retards de paiement des factures.

Voici comment faire pour vous réinscrire pour un changement de nom.

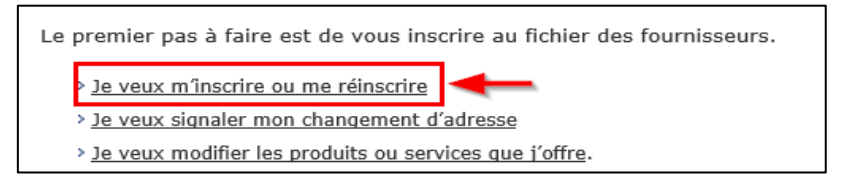

Répondez « Non » aux deux questions initiales.

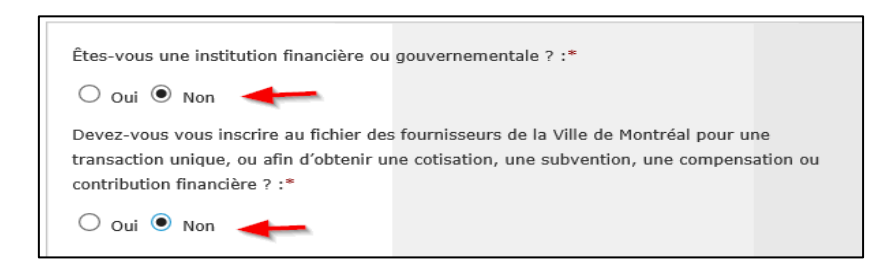

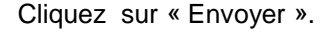

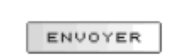

Cliquez sur « Commencer votre inscription ».

**Commencer votre inscription** 

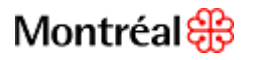

#### **Particularités du formulaire pour un changement de nom**

Vous devez cocher la case « Je veux changer le nom de mon entreprise » et inscrire l'ancien nom et numéro de fournisseur.

Cochez « Je n'ai pas de n° de fournisseur » (un nouveau numéro vous sera assigné).

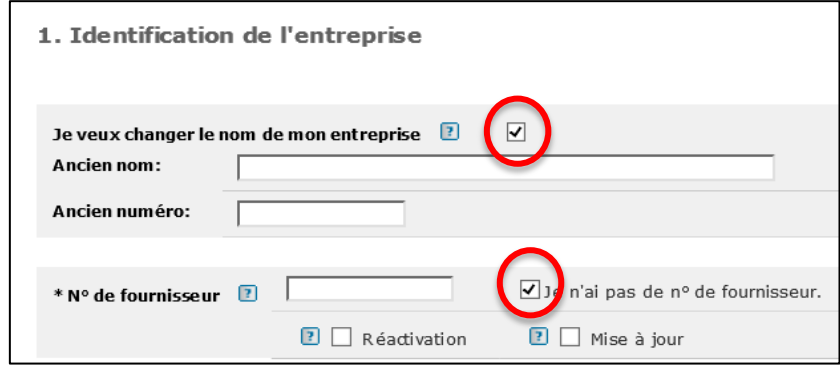

Répondez à **TOUTES** les questions.

À partir de ce point, suivez les étapes d'une [nouvelle inscription](#page-0-1) (point 1 ci-dessus).

### <span id="page-7-0"></span>**4. Changement d'adresse**

Pour nous signaler un changement d'adresse, allez à la page [www.ville.montreal.qc.ca/fournisseurs.](http://www.ville.montreal.qc.ca/fournisseurs)

Sélectionnez la deuxième option disponible.

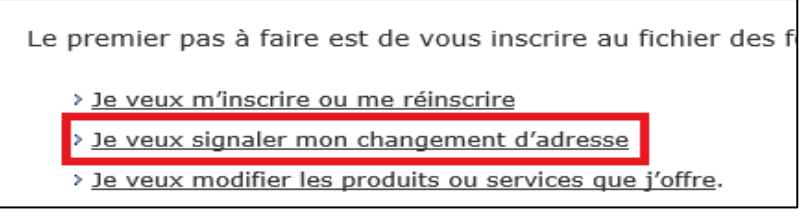

Répondez aux questions du formulaire.

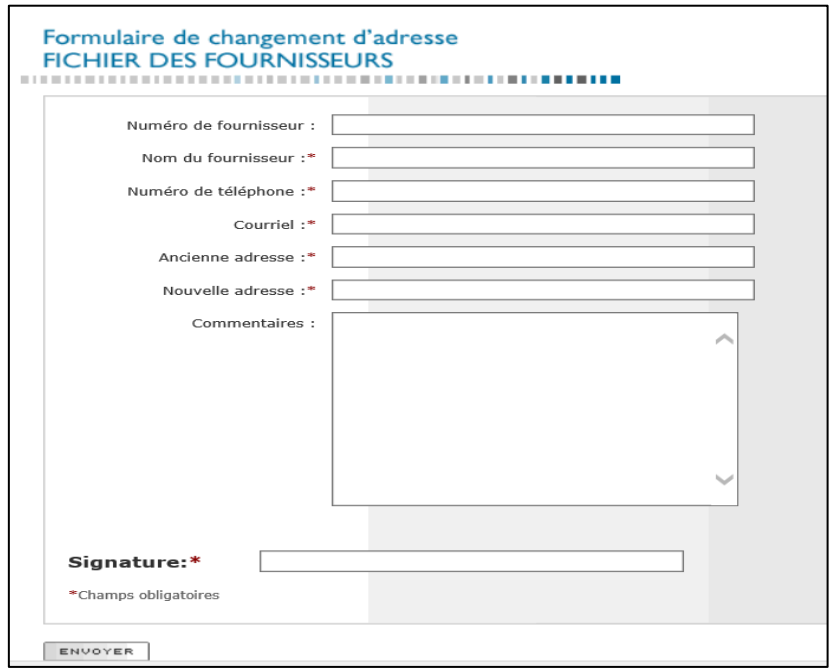

Cliquez sur « Envoyer ».

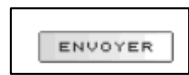

#### <span id="page-8-0"></span>**5. Formulaire simplifié (subventions, contributions financières et autres cas particuliers)**

Vous pouvez utiliser le **formulaire simplifié,** si vous êtes dans l'une de situations suivantes :

- $\checkmark$  Transaction ou paiement unique (exemple : concours, citoyen, membre d'un jury, etc.)
- $\checkmark$  En voie d'obtention d'une cotisation, d'une subvention, d'une compensation ou d'une contribution financière.

Allez à la page [www.ville.montreal.qc.ca/fournisseurs.](http://www.ville.montreal.qc.ca/fournisseurs)

Sélectionnez la première option disponible.

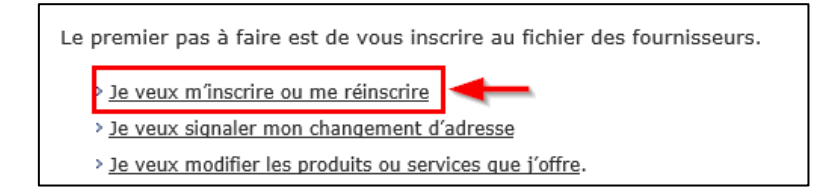

Répondez « Non » à la première question, et « Oui » à la deuxième question.

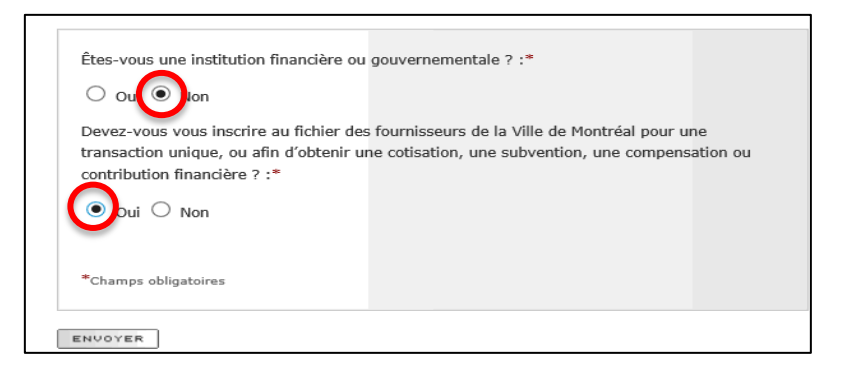

Cliquez sur « Envoyer ».

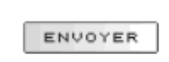

Cliquez sur « Commencer votre inscription ».

**Commencer votre inscription** 

Répondez à **TOUTES** les questions.

À partir de ce point, suivez les étapes d'une [nouvelle inscription](#page-0-1) (point 1 ci-dessus).